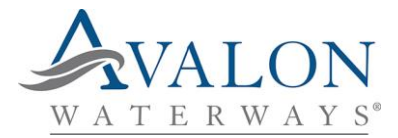

#### **MyAvalon**

#### **Now that you have booked your cruise, it is time to start using MyAvalon!**

**1.** First you must create a MyAvalon account. You can do this by going onto [www.avalonwaterways.co.uk](http://www.avalonwaterways.co.uk/), selecting 'MyAvalon' at the top right-hand side of the page and then select 'Create Account'

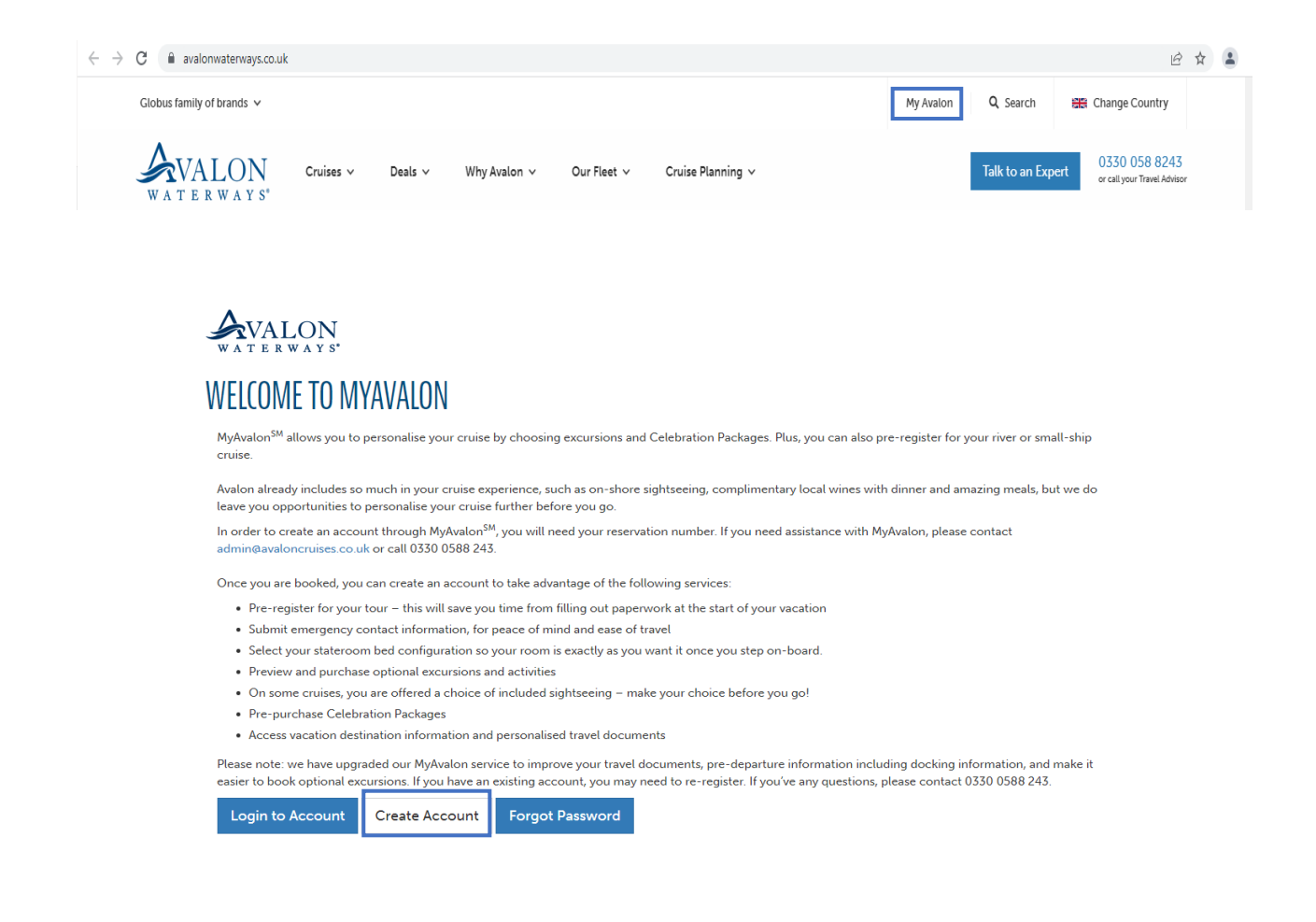

**Please ensure that you are using our UK website and when you are creating an account you use the same name and email address as in your booking otherwise you will not be able to access your booking.**

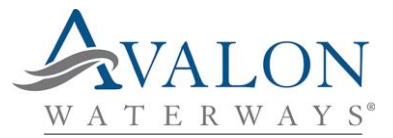

### **2.** Once you have created your MyAvalon account, you will need to enter your booking reference number and select 'Get Reservation'.

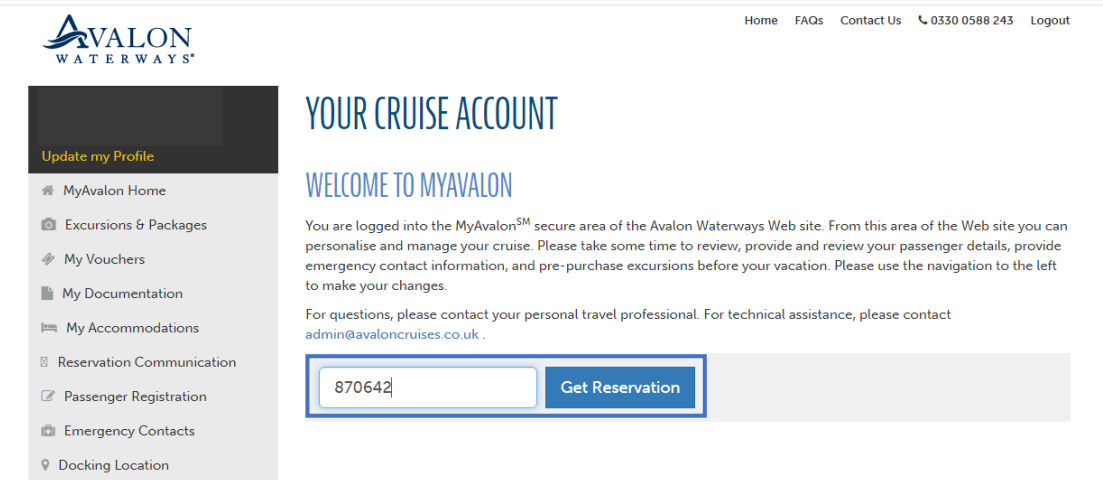

#### The details of your booking will appear like below.

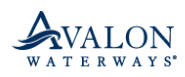

AvalonGO App  $\triangle$  Logout

#### Home FAQs Contact Us \ 0330 0588 243 Logout

#### Update my Profile

- ₩ MyAvalon Home
- **D** Excursions & Packages
- My Vouchers
- Ny Documentation
- My Accommodations
- **E** Reservation Communication
- Guest Acknowledgement
- <sup>2</sup> Passenger Registration
- **ID** Emergency Contacts
- **9** Docking Location
- AvalonGO App
- $\begin{tabular}{ll} \multicolumn{2}{l}{{\color{red}\boldsymbol{.}}} & \multicolumn{2}{l}{\color{blue}\boldsymbol{.}} & \multicolumn{2}{l}{\color{blue}\boldsymbol{.}} & \multicolumn{2}{l}{\color{blue}\boldsymbol{.}} & \multicolumn{2}{l}{\color{blue}\boldsymbol{.}} & \multicolumn{2}{l}{\color{blue}\boldsymbol{.}} & \multicolumn{2}{l}{\color{blue}\boldsymbol{.}} & \multicolumn{2}{l}{\color{blue}\boldsymbol{.}} & \multicolumn{2}{l}{\color{blue}\boldsymbol{.}} & \multicolumn{2}{l}{\color{blue}\boldsymbol{.}} & \multicolumn{2}{l}{\color$

## **YOUR CRUISE ACCOUNT**

## **WELCOME TO MYAVALON**

You are logged into the MyAvalon<sup>SM</sup> secure area of the Avalon Waterways Web site. From this area of the Web site you can personalise and manage your cruise. Please take some time to review, provide and review your passenger details, provide emergency contact information, and pre-purchase excursions before your vacation. Please use the navigation to the left to make your changes

For questions, please contact your personal travel professional. For technical assistance, please contact admin@avaloncruises.co.uk

Reservation #: 870642 Change Reservation

## **TULIPS OF NORTHERN** HOLLAND

8 Day River Cruise Amsterdam to Amsterdam

Reservation Number: 870642 Overview

Make Payment

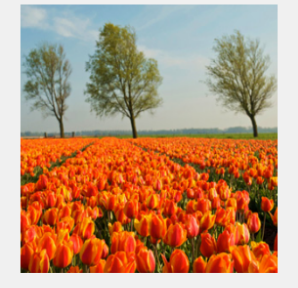

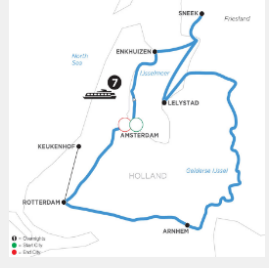

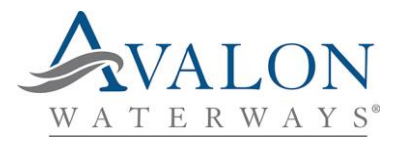

**From here you can personalise and manage your vacation. MyAvalon allows you to register your passenger details, provide emergency contact information and pre-purchase excursions before you travel.**

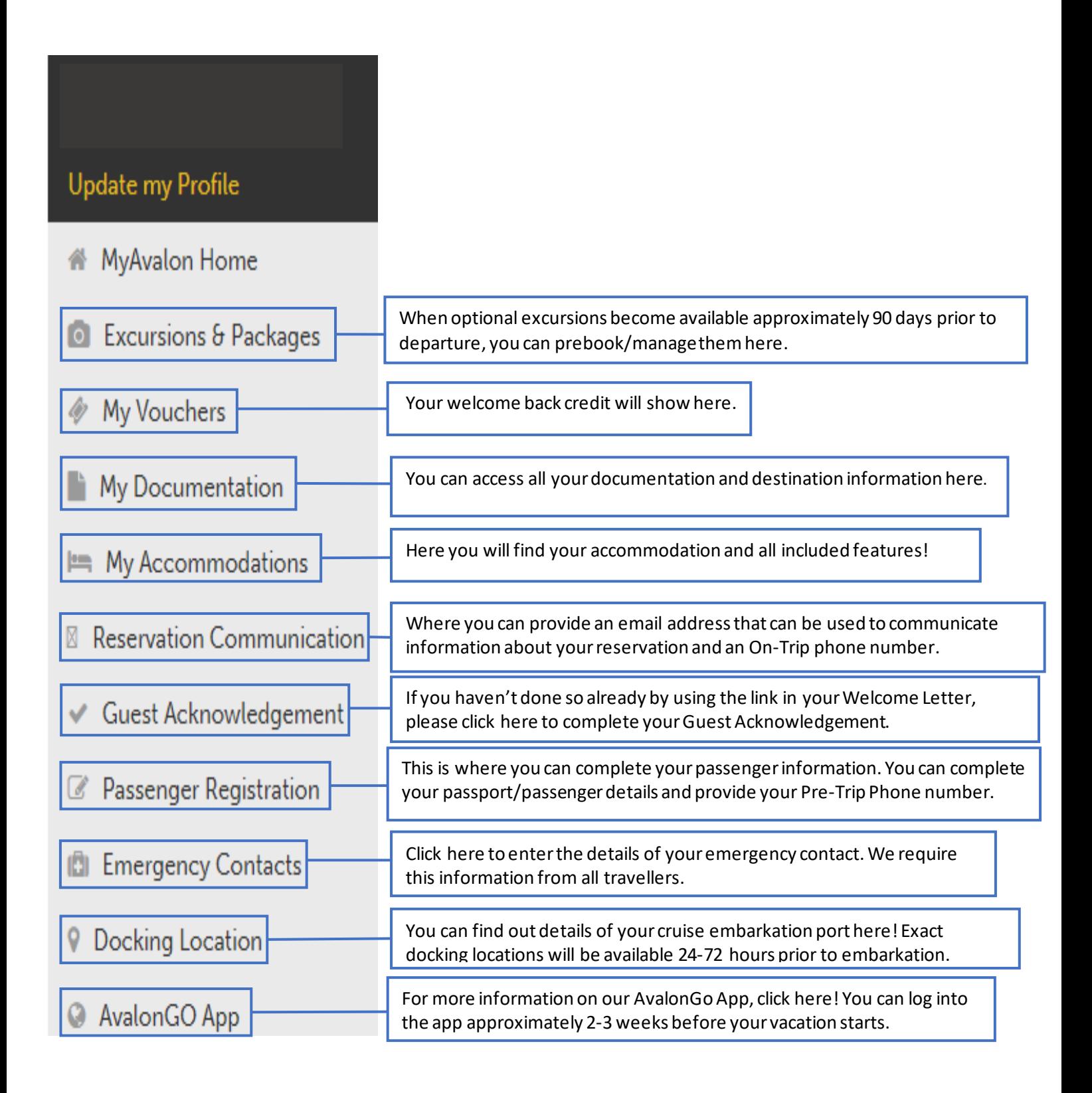

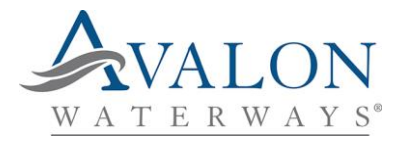

## RESERVATION COMMUNICATION

Once you have selected 'Reservation Communication', enter an email address and an On-Trip Emergency phone number for the Primary Contact. **The On-Trip Emergency phone number will be used by our Cruise Director in case they need to reach you whilst on your holiday so ideally needs to be a mobile number.** Click 'Save' and then click 'Next' to add a secondary email address and On-Trip Emergency phone number.

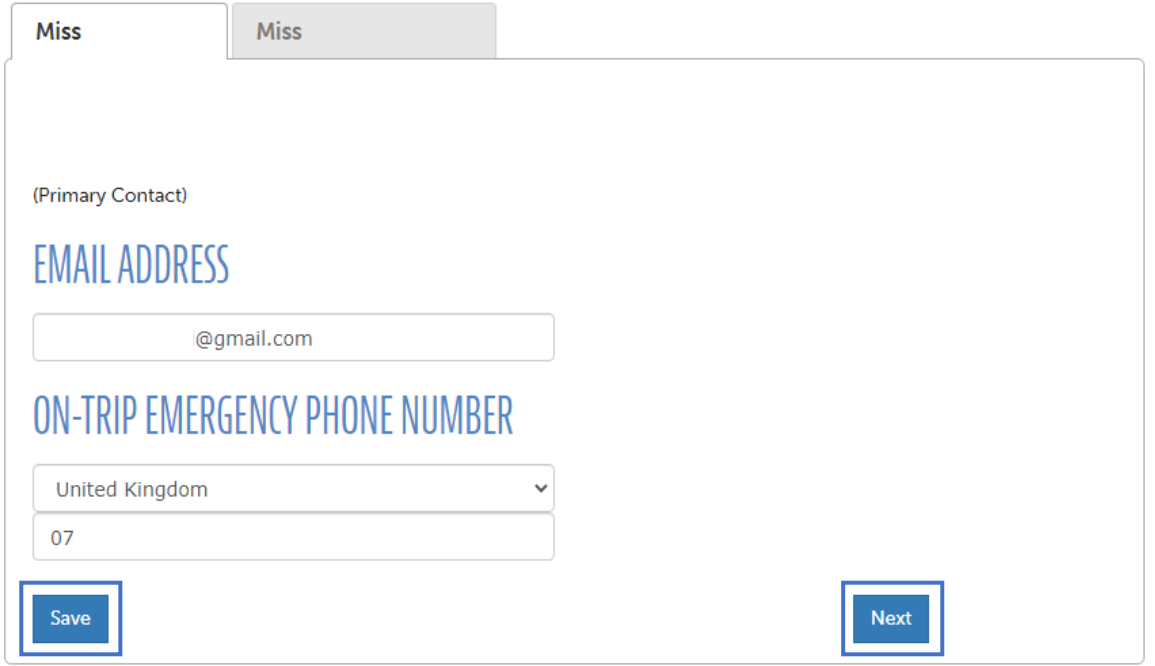

If you do not have or wish to provide a secondary email address/phonenumber, please ensure that you tick the boxes to use the Primary Contact's email address and phone number for communication. Then click 'Save'.

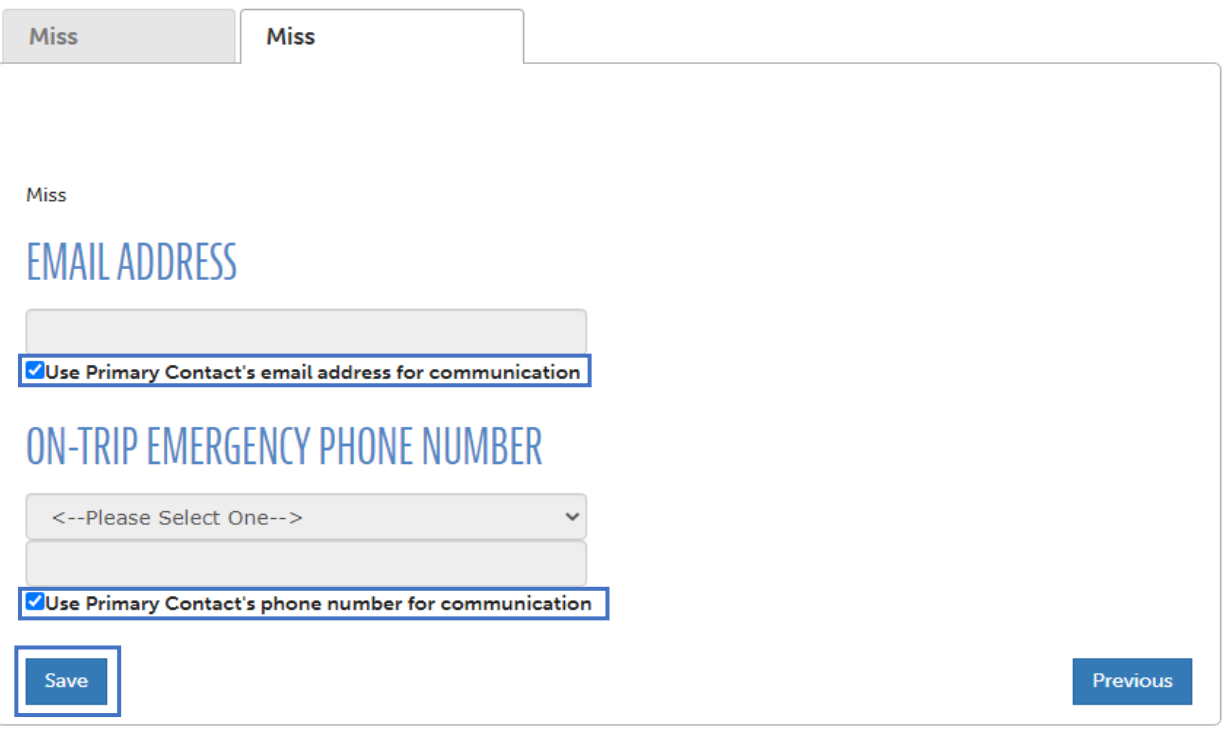

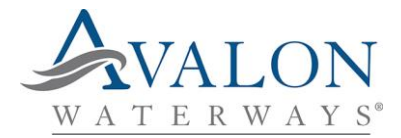

## **GUEST ACKNOWLEDGEMENT**

As mentioned in your documentation, you need to complete our online Guest Acknowledgement for your reservation. If you haven't done so already, click 'Guest Acknowledgement' and follow the steps. First enter your reservation number and last name and select 'Find Reservation'.

Ensure that both passengers are selected and click 'Continue'

You must then verify guests' names. Makes sure that names shown match your passports. Once you are happy that the names are correct, tick each passenger to verify and ensure that your Reservation Communication information is correct.

You must the take the time to read and agree to our Travel Terms & Conditions and Health & Safety Waiver-COVID-19.

Please note that you need to use the arrow to scroll through to the bottom of our Terms before you can tick the box shown below.

#### Travel Terms & Conditions and Health & Safety Waiver - COVID-19

Please read and agree to the following Travel Terms & Conditions and Health & Safety Waiver - COVID-19. By agreeing to these Travel Terms & Conditions and Health & Safety Waiver - COVID-19, you are consenting for all guests on this reservation.

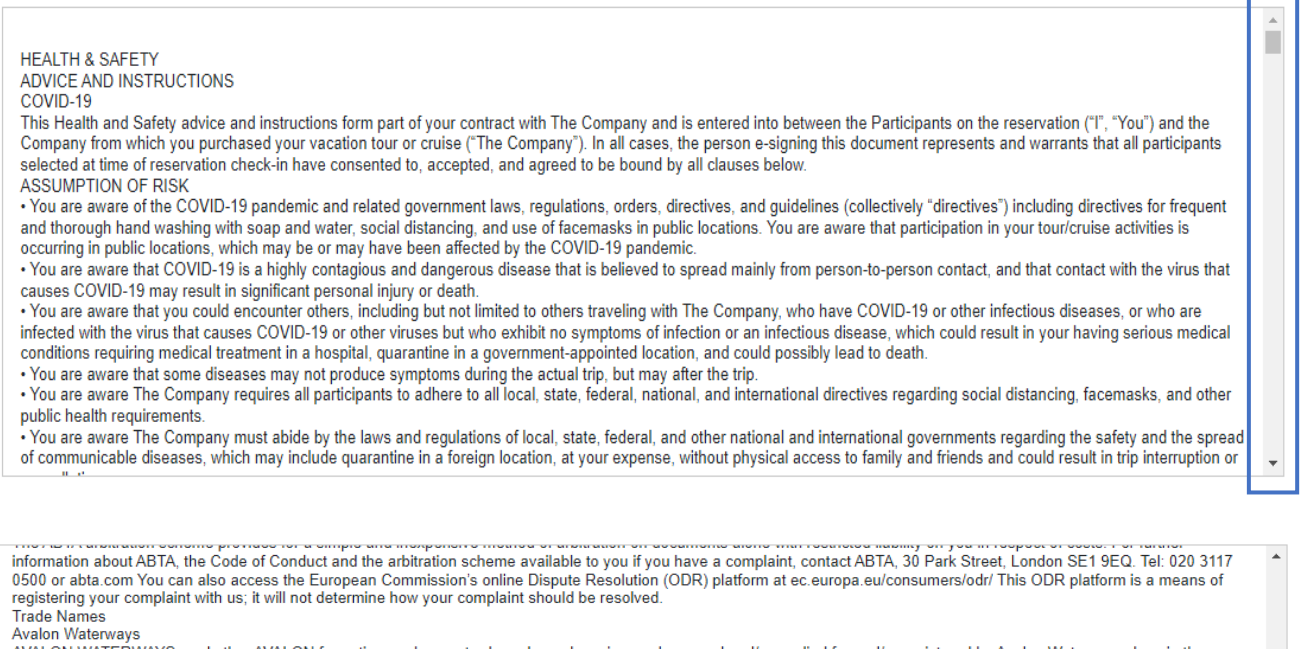

AVALON WATERWAYS, and other AVALON formative marks, are trademarks and service marks owned and/or applied for and/or registered by Avalon Waterways, Inc., in the European Union Intellectual Property Office and in other global jurisdictions. Cosmos Tours Limited, is an authorised user of the trademark and service mark AVALON<br>WATERWAYS and other AVALON formative marks, owned by Avalo Cosmos

COSMOS and ADVENTURE IS KNOCKING are trademarks and service marks owned and/or applied for and/or registered by Cosmos European Travels AG, in the European Union Intellectual Property Office and in other global jurisdictions. Cosmos Tours Limited, is an authorised user of the trademarks and service marks COSMOS and ADVENTURE<br>IS KNOCKING, owned by Cosmos European Travels AG. Globus

GLOBUS is a trademark and service mark owned and/or applied for and/or registered by Globus Gateway Ltd., Inc., in the European Union Intellectual Property Office and in other<br>global jurisdictions. Cosmos Tours Limited, is

Monograms<br>MONOGRAMS is a trademark owned and/or applied for and/or registered by Globus Gateway Ltd. Inc., in the U.S. Patent & Trade Mark Office and in other global jurisdictions.<br>MONOGRAMS is a trademark owned and/or app Group Voyagers, Inc., is an authorized user of the trademark and service mark MONOGRAMS, owned by Globus Gateway Ltd. Inc.<br>Revision Date: 13-JUL-2021

7 I have read and accept the Travel Terms & Conditions and Health & Safety Waiver - COVID-19.

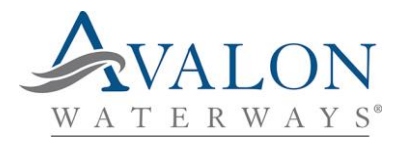

### You must then select your name and a signature will auto populate for you. Then click 'Sign & Complete Form'

### Signature

By selecting your name, you are electronically signing that you read and are agreeing to the Travel Terms & Conditions and Health & Safety Waiver - COVID-19 for all guests on this reservation. Only one person is required to complete the Guest Acknowledgement process for a reservation for the entire travel party and only traveling guests listed on the reservation are allowed to complete this process for one another.

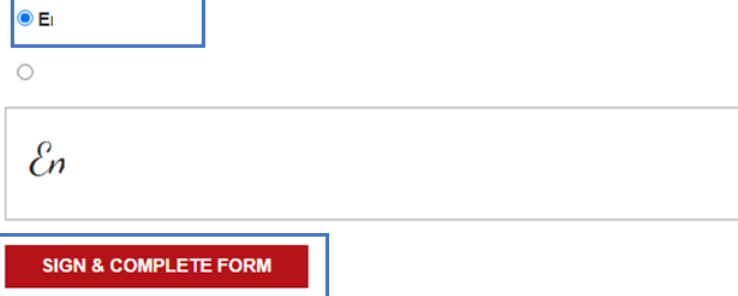

# **PASSENGER REGISTRATION**

It is required that we collect passport information from all passengers, so we encourage you to complete this as soon as possible. We respect your privacy and will not share this information, however passengers on the same reservation will be able to view one another's personal information.Once you have selected 'Passenger Registration', please check that names and dates of birth are correct.

Once you are happy that these details are correct, scroll down and complete the requested information. You will need to provide your passport details, home address and a Pre-Trip Phone Number. **The Pre-Trip phone number will be used by us in case we need to reach you before your holiday so can be a landline or a mobile number.**

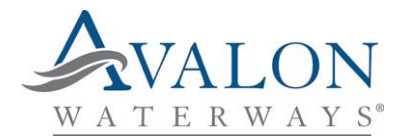

## **EMERGENCY CONTACTS**

We require you to provide your emergency contact information in case we need to reach someone while you're on vacation. Do not list yourself or people who are traveling with you on this vacation. We require this information from all travellers.

Once you have selected 'Emergency Contacts', simply fill in the details of the first passenger's emergency contact.

**If you have different emergency contact details** – Once you have completed the emergency contact details for the first passenger, click 'Save The Passenger's Contacts' and then 'Next Passenger'. You can then complete the details for the second passenger's emergency contact and click 'Save' once you are done.

**If you have the same emergency contact details – Once you have completed the emergency** contact details for the first passenger, ensure that you tick the box 'Copy Contacts (except Relationship) to All Passengers' then click 'Save This Passenger's Contacts'.

**Save This Passenger's Contacts** 

**Next Passenger** 

Copy Contacts (except Relationship) to All Passengers

Once saved, you will see a pop up to advise you that you need to enter and save the 'Relationship' for all other passengers.

Emergency Contact info has been copied to all passengers, except for Relationship. To complete, please enter and save 'Relationship' for all other passengers.

To do this, click 'Next Passenger' and fill in the relationship then click 'Save This Passenger's Contacts'. Please note that you must do this even if the relationship of your emergency contact is the same.

**We're so happy that you've chosen Avalon Waterways to turn your travel dream into reality!**

**Best Regards,**

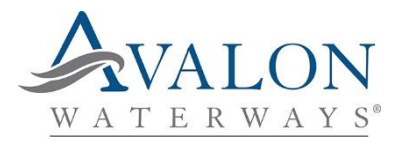